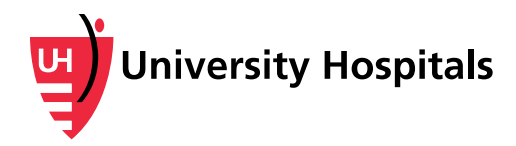

## **Accepting an Invitation for Parent/Guardian Access to the MyUHCare Personal Health Record**

*Thank you for signing up for parent/guardian access to the MyUHCare Personal Health Record (PHR). In a few days, check your email for an invitation from FollowMyHealth® like the one below. Follow these steps to accept the invitation and set up access to view the patient's PHR.*

1. Click on the blue **CLICK HERE to Begin** link at the bottom of the PHR Parent/Guardian Access Activation email.

**Note:** This email will be sent to you from FollowMyHealth® (noreply@followmyhealth.com). If you do not see the email in your inbox, check your Junk or Spam email folder.

If you submit more than one Parent/Guardian Access form, you will receive an email for each form submitted. You will have to repeat the steps in this handout for each email you receive.

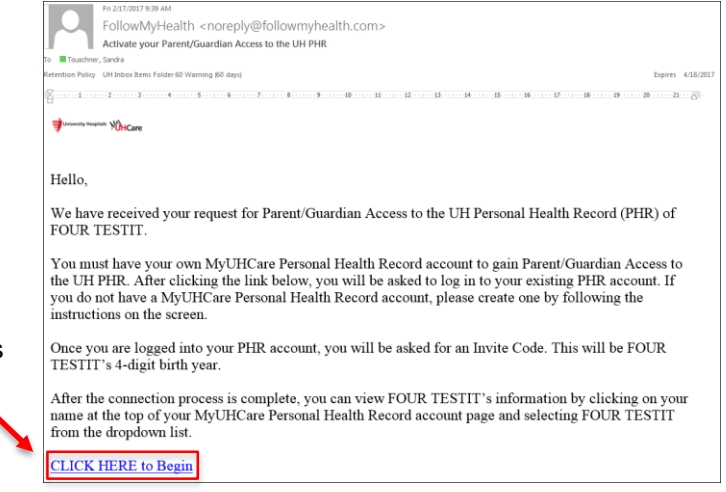

- 2. The UH PHR login screen displays with two options:
	- If you already have your own PHR account, choose **Sign in and add this connection**. After logging in, skip to Step 5.
	- If you do not already have your own PHR account, you will need to create one. Choose **Sign Up and Connect**.

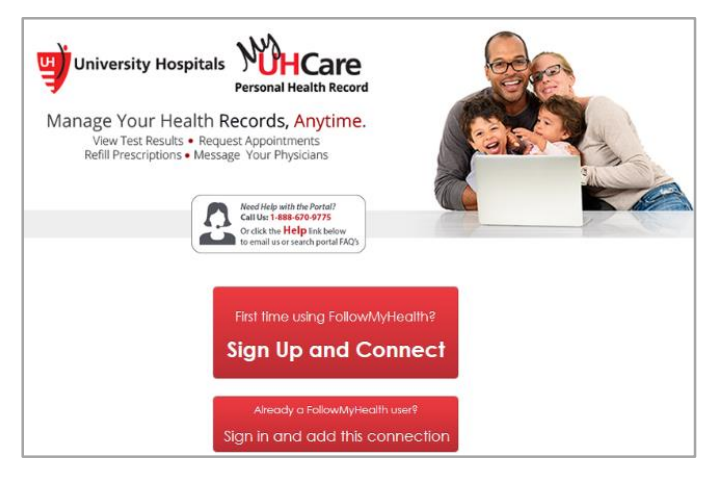

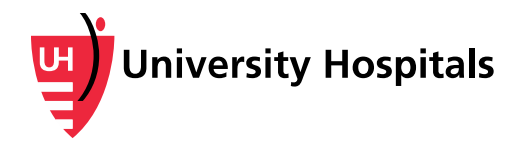

3. After selecting **Sign Up and Connect**, the screen at the right displays.

Fill out the required information, select **Confirm and Continue** and accept the Terms of Service.

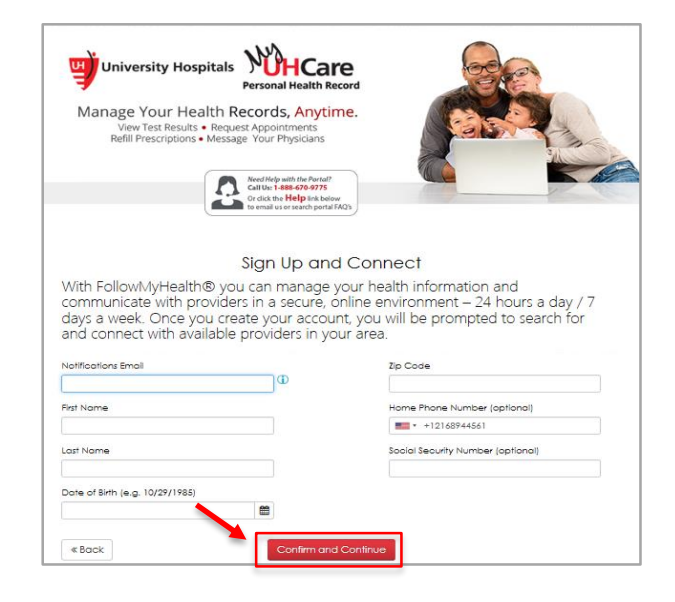

- 4. Choose a login method for your new account and log in.
	- **Click on the green FMH** secure login icon to create a username and password specifically for your PHR.
	- Or log in with an existing username and password from a Facebook, Google, Yahoo or Microsoft Windows Live account. We never share the information in your PHR with these websites.

**Note:** It is best practice to create a username and password specifically for your PHR instead of logging in with Facebook, Google, Yahoo or Microsoft Windows Live.

5. The proxy registration welcome screen displays.

Click **Next**.

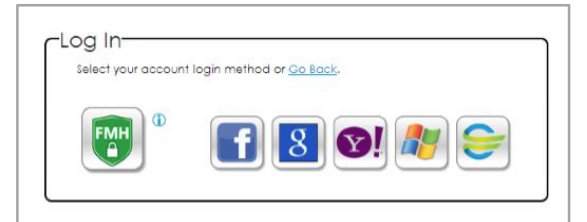

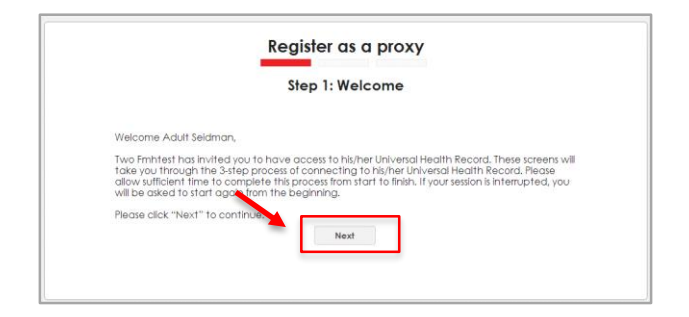

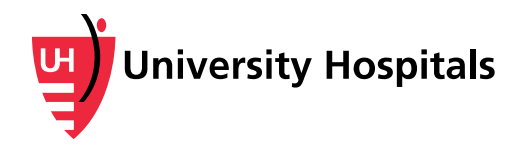

6. The next screen asks for an invite code. Enter the 4-digit birth year of the patient (e.g., 1992).

Click **Next**.

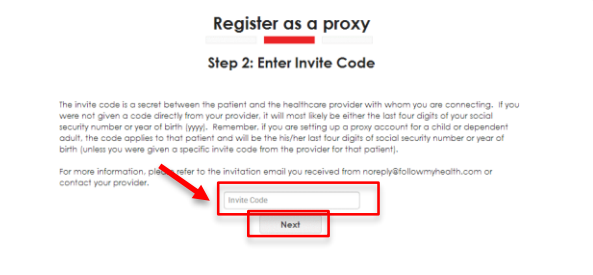

7. The **Authorized Individual Acceptance** agreement displays. This confirms your right to access the patient's health information.

Click **I Accept**.

Register as a proxy Step 3: Authorized Individual Acceptance for Two Fmhtest ual Acceptance for Two Fmhtest and click "I Accept" or "I Decline" bel

8. Your own PHR account displays.

Click the drop-down menu next to your name at the top of the screen and select the name of the patient to view his or her PHR account.

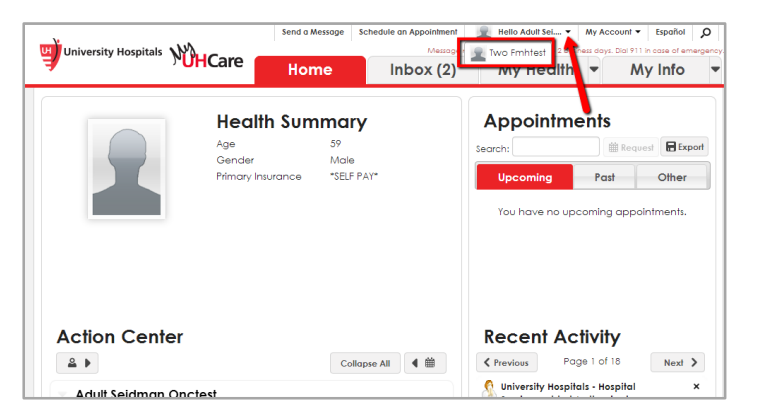

**Need Additional Assistance?**

Please contact Customer Service at 1-888-670-9775, Monday – Friday, 8 a.m. – 8 p.m. or email [support@followmyhealth.com](mailto:support@followmyhealth.com)